### Drive PC tools User manual Application worksheet for DriveSize

### 1) Hoist function

Weight of rope and hook Weight of the load Mechanical efficiency **Hoisting speed** Other inertia on motor shaft Acceleration 0...max.sp (s) **ED % Hoisting height** 

### 2) Motor specification

Motor speed at hoist speed Estimated motor inertia

3) Call Drive Size calculator

### **Calculated values**

Constant speed time Acceleration

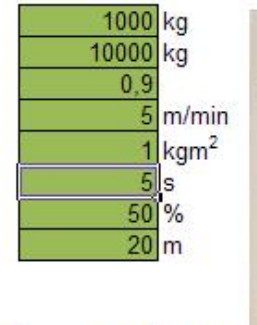

1470 RPM  $0.16$  kgm<sup>2</sup>

Calculate

 $235s$  $0,017$  m/s2

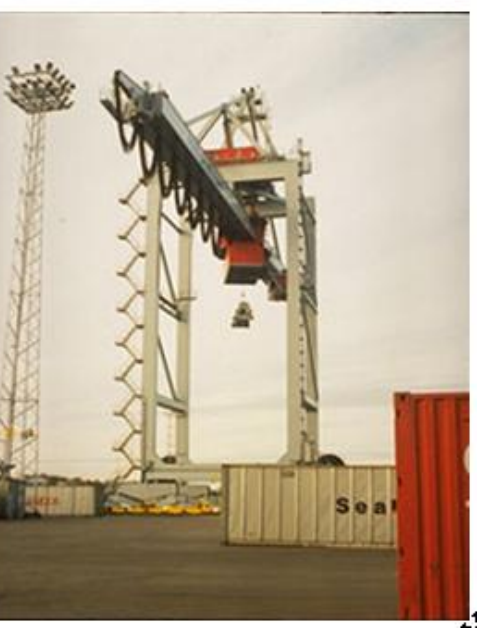

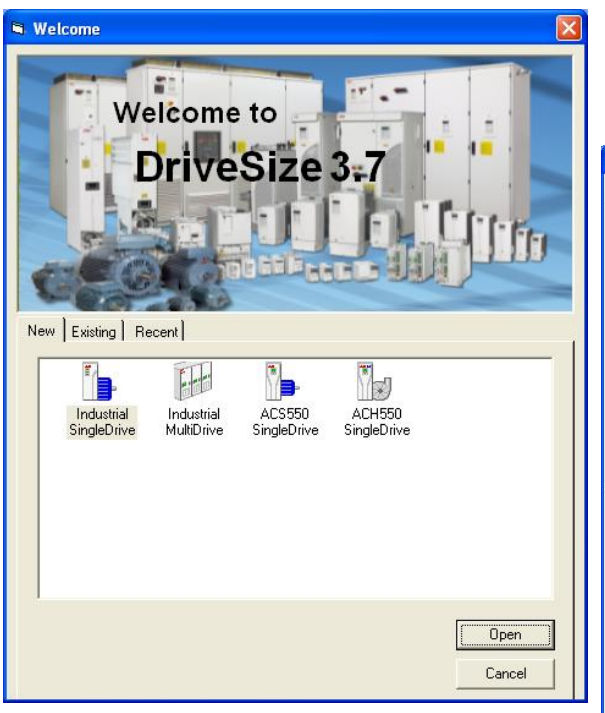

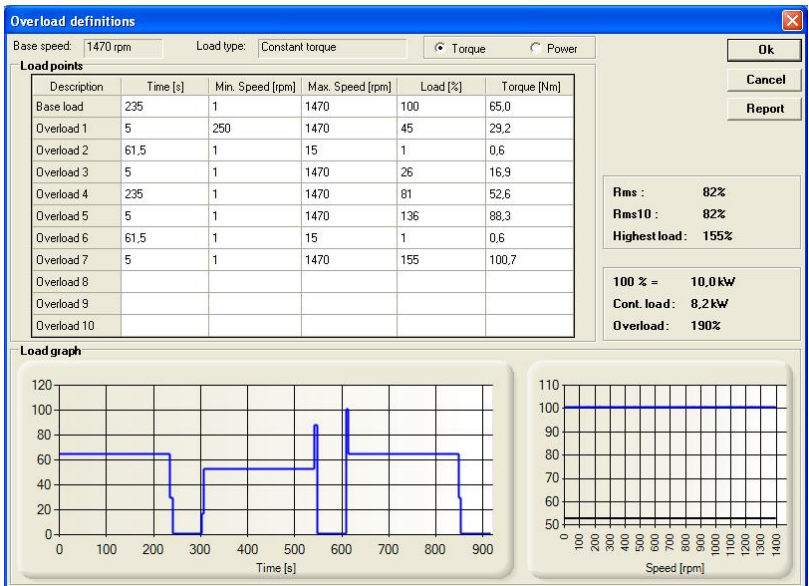

### **User manual**

Application worksheet for DriveSize

3AXD10000110334 EN EFFECTIVE: 2013-02-04

© 2013 ABB Oy. All Rights Reserved

### **Table of contents**

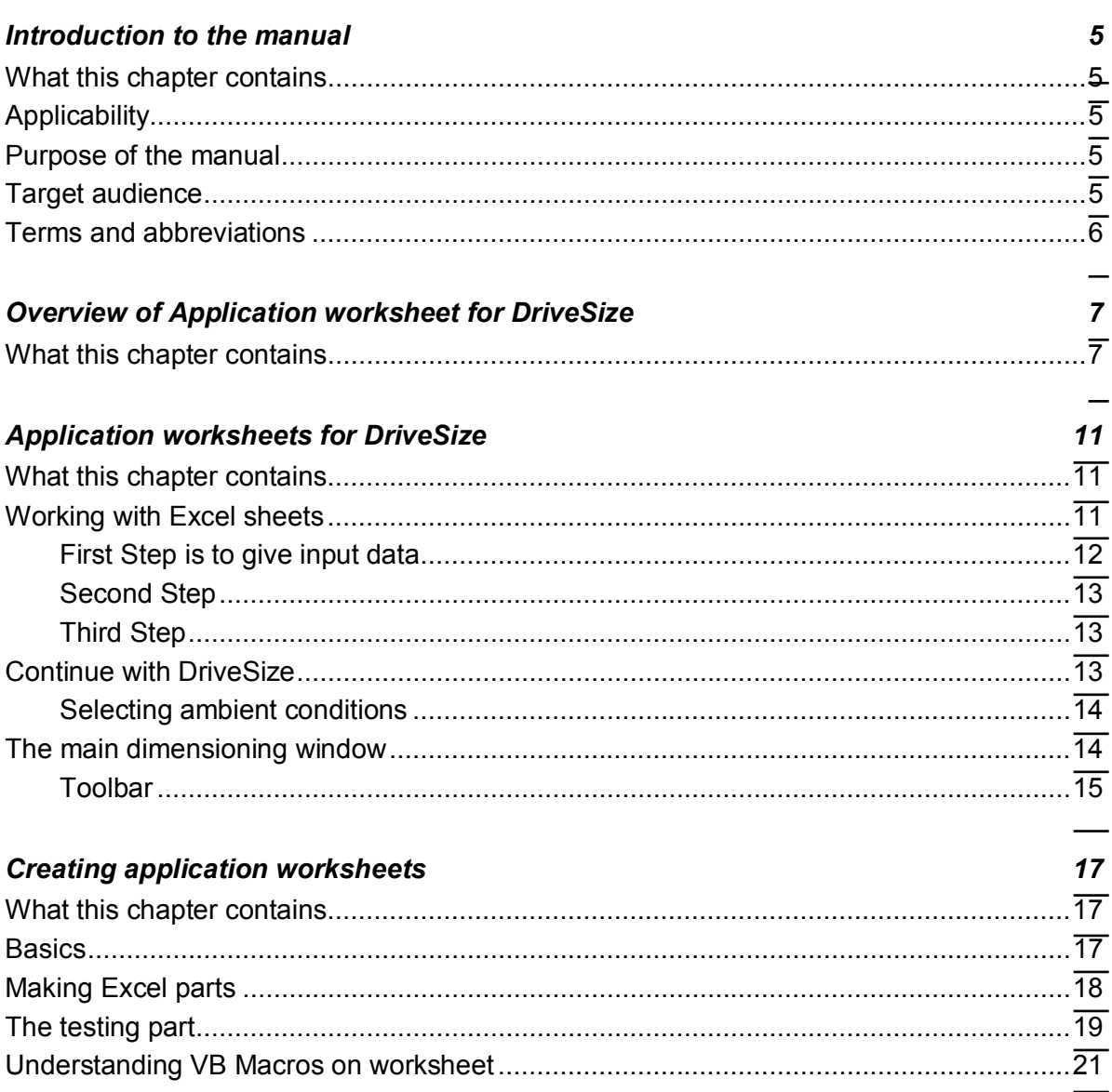

### <span id="page-4-0"></span>**Introduction to the manual**

### **What this chapter contains**

<span id="page-4-1"></span>This chapter gives basic information on the manual.

### <span id="page-4-2"></span>**Applicability**

This manual applies to Application worksheets for DriveSize which are really Microsoft Excel sheets and DriveSize 3.7 or later.

### <span id="page-4-3"></span>**Purpose of the manual**

This manual instructs you to use Application worksheets and the idea of using those together with DriveSize for selecting ABB AC motors and AC drives. Also hints to create Application worksheets are given.

### <span id="page-4-4"></span>**Target audience**

To use this manual you must have basic knowledge of:

- Terminology of AC drives
- ABB product names
- Load torque, power and speed requirements.
- DriveSize purpose and normal usage
- x Knowledge of Microsoft Excel, actual used version is Excel 2010.

### <span id="page-5-0"></span>**Terms and abbreviations**

The table below lists the terms and abbreviations which have a special meaning in the DriveSize software and this manual.

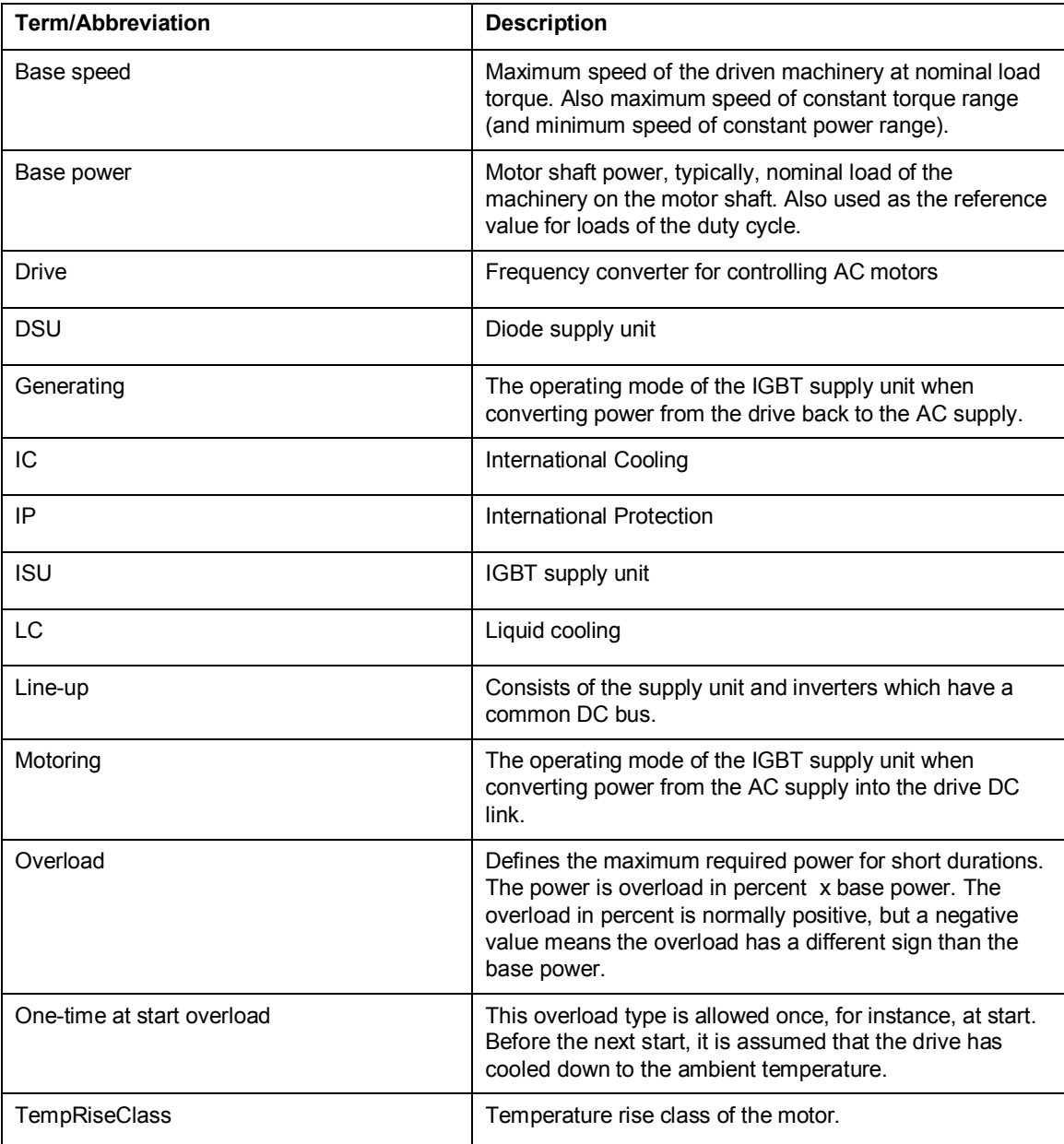

### <span id="page-6-0"></span>**Overview of Application worksheet for DriveSize**

### **What this chapter contains**

<span id="page-6-1"></span>This chapter provides general information about using Application worksheets with DriveSize.

DriveSize have been used more than since 2003 years. A long ago Pulp&Paper organization made NYSA-tool where list of loads is in Excel, which then call so called PlantSize interface of DriveSize. The motor and drive dimensioning happens with DriveSize computing engine and even the results are returned back to NYSA.

Then starting from 2011 it was possible to import motor loads from Excel into DriveSize projects. This is possible for all Single drives family types and also for MultiDrives. This feature is known with its template name: MotorLoadData.xlsx. The purpose of this functionality is to increase productivity of those engineers who work with massive lists of motors. Other condition is that it is possible to describe the motor load with the simple overload style of DriveSize. This means the complicated overloads and one time overloads will be done through DriveSize graphical user interface.

Application worksheets have an idea that a complicated overloads are moved from Excel to DriveSize per application or machine type. One Excel workbook can contain naturally many sheets but each sheet load data for just one motor and drive.

The applicability of DriveSize is best described as multifunctional and following abbreviations are used to at this content. This is to finally make a list all possible Excel combinations on Table 1.

### **Abbreviations**:

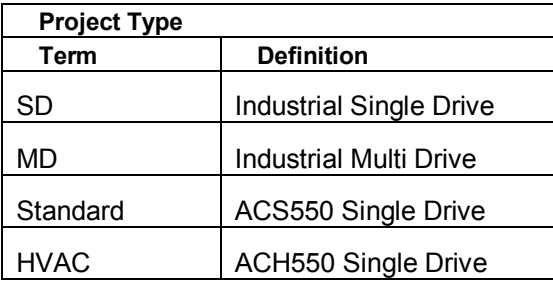

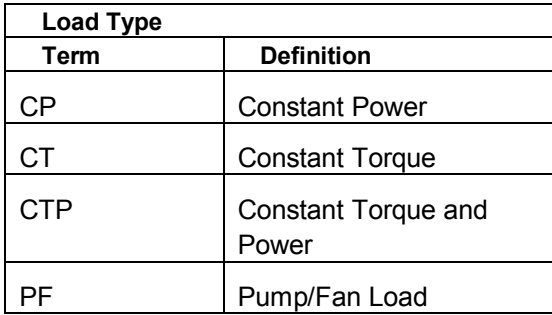

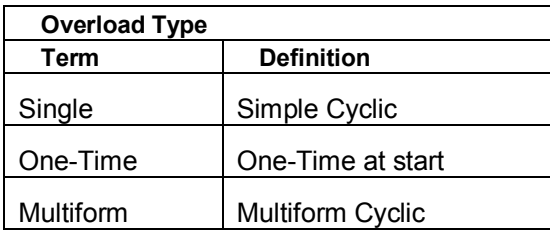

Basically all possible Excel combinations are listed here. The ones having "Yes" is really implemented.

| Project   | Load       | <b>Overload</b><br><b>Type</b> | <b>Available</b> |
|-----------|------------|--------------------------------|------------------|
| <b>SD</b> | СP         | Single                         |                  |
| <b>SD</b> | <b>CP</b>  | One-Time                       |                  |
| <b>SD</b> | <b>CP</b>  | Multiform                      | Yes              |
| <b>SD</b> | СT         | Single                         | Yes              |
| <b>SD</b> | СT         | One-Time                       | Yes              |
| <b>SD</b> | СT         | Multiform                      | <b>Yes</b>       |
| <b>SD</b> | <b>CTP</b> | Single                         |                  |
| <b>SD</b> | <b>CTP</b> | One-Time                       |                  |
| <b>SD</b> | <b>CTP</b> | Multiform                      | <b>Yes</b>       |
| <b>SD</b> | PF         | Single                         |                  |
| <b>SD</b> | РF         | One-Time                       |                  |

Table 1. All possible and available Excel combinations.

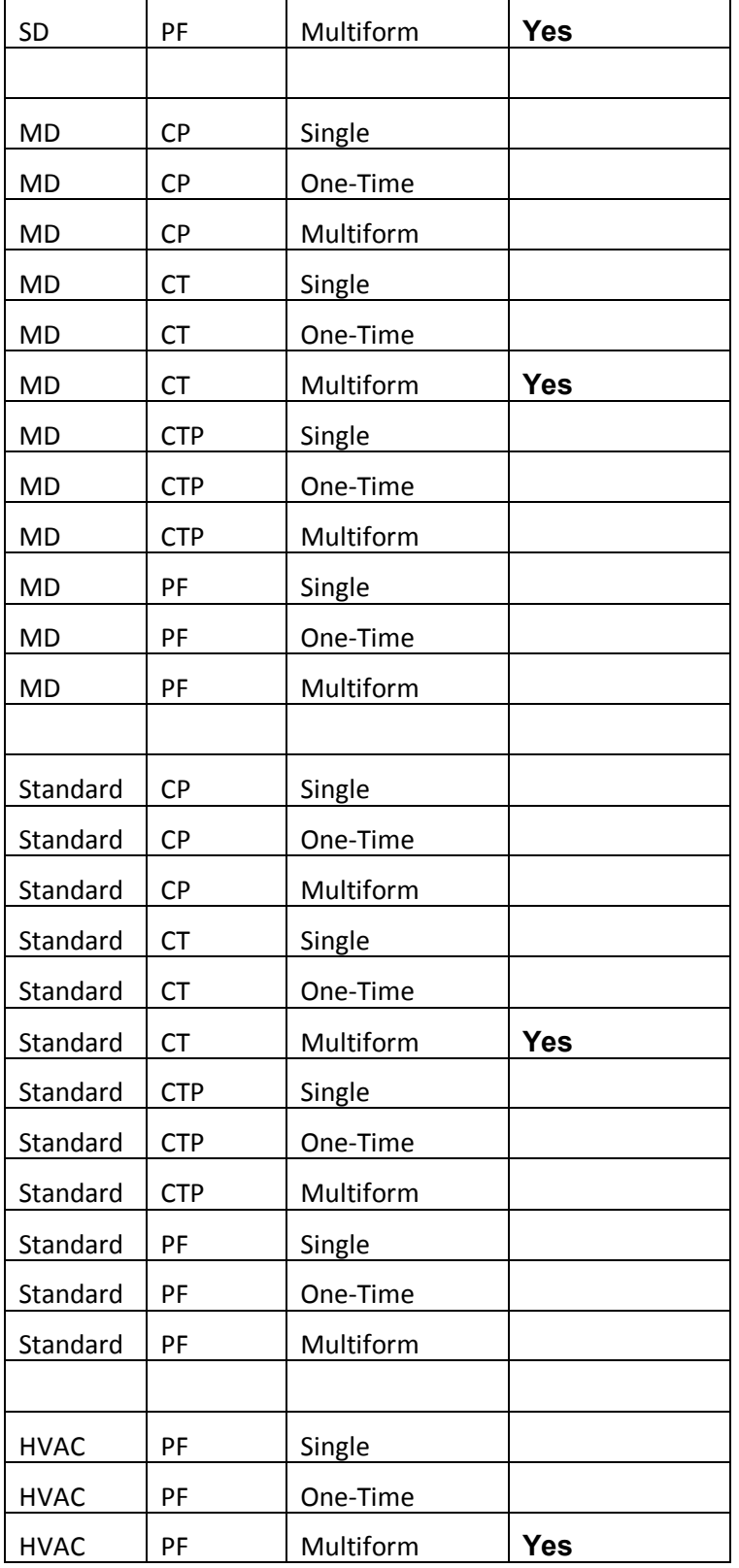

### <span id="page-10-0"></span>**Application worksheets for DriveSize**

### **What this chapter contains**

<span id="page-10-1"></span>This chapter describes how to make dimensioning by DriveSize but starting with application worksheets, which transform the application data into the format required by DriveSize.

### <span id="page-10-2"></span>**Working with Excel sheets**

You start by opening the application worksheet with Microsoft Excel.

Then you fill in data fields which are normally indicated special color (green).

The power of Excel is used to convert, arrange and compute speed range and base power for DriveSize. By hitting Compute button you call a macro which will open DriveSize with proper product series and overload type.

From now on the Crane application is used as an example (See *[Figure 1: Layout of two application](#page-11-1)  [worksheets](#page-11-1)* 

A properly made application Excel will guide user by having numbered steps like 1,2 and 3.

In this case first thing is entering hoist data. A properly made Excel sheet contains some default values when fetched from ABB. Also Excel files can be used as good templates.

In this case the Excel is providing good explanation of data and data units.

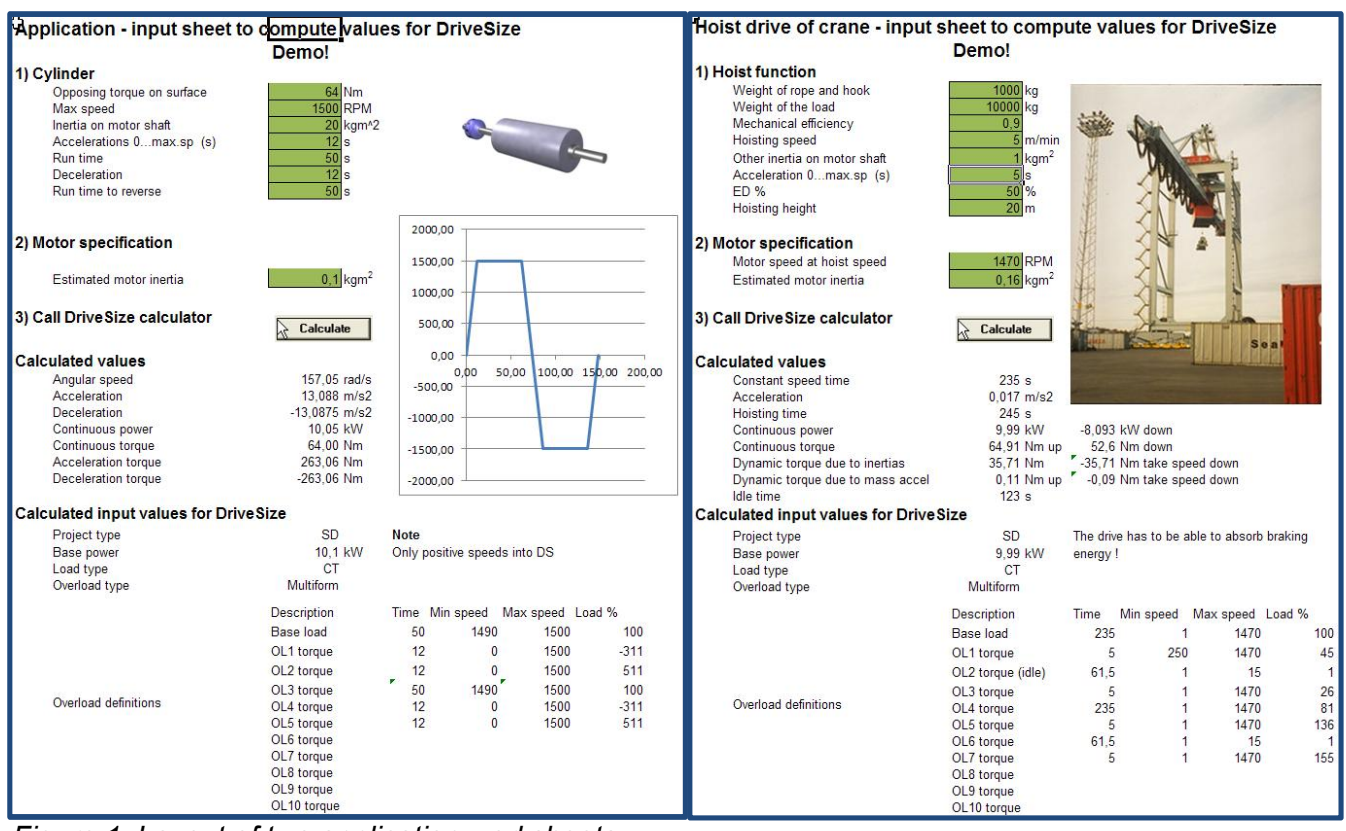

<span id="page-11-1"></span>*Figure 1: Layout of two application worksheets*

### <span id="page-11-0"></span>**First Step is to give input data**

Here example hoist data

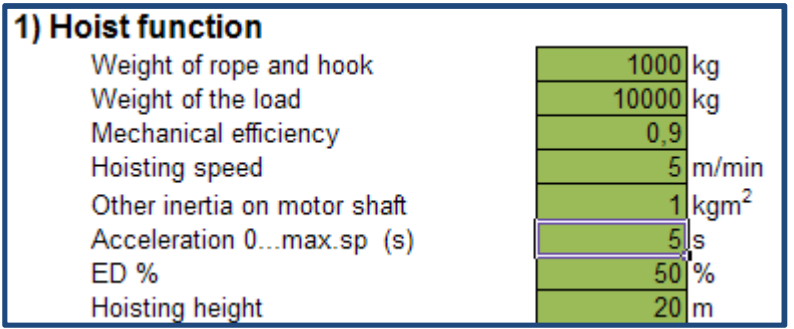

### <span id="page-12-0"></span>**Second Step**

In this case some desired motor data is given to compute gearing from hoist to motor shaft. In this case it also determines directly the base speed of load. The creator of Excel have made this choice. The estimated motor inertia is a strange data. At the end it is known only when motor is selected. So the estimated motor inertia has to be bigger than real one.

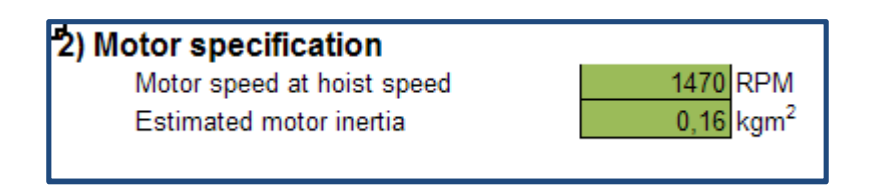

At this point you may want to monitor the calculated values of Excel. You are able to effect these by inputs but not change them directly. Then there is some fixed settings like project type, load type and overload type. These are fixed by by creator of Crane Excel.

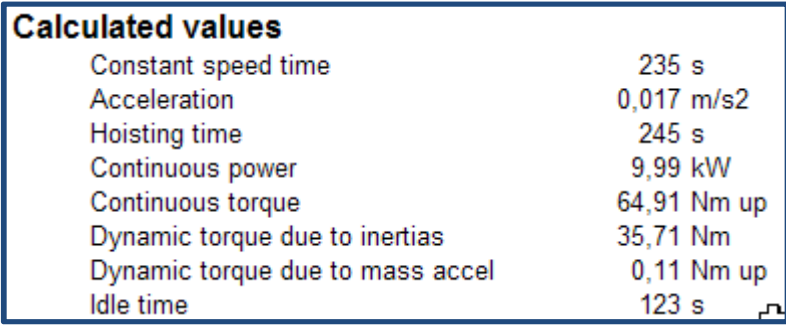

### <span id="page-12-1"></span>**Third Step**

Hit the Calculate button. This will call DriveSize and fill in DriveSize UI with application data.

### <span id="page-12-2"></span>**Continue with DriveSize**

Next step is to change focus to opened DriveSize and review all its settings. There is no need to close Excel.

DriveSize has opened as everything has been selected already. But remember it is only with DriveSize defaults. Naturally you will consider even the Supply voltage, Drive product series (type) and Motor type. At this point it is also very important to notice what kind of braking is required: resistor type or network braking. Application worksheet for Crane is good example of this.

Set the ambient conditions if they deviate from normal (See *[Figure 2: Ambient conditions](#page-13-2)*). Reenter the network data (voltage and frequency) if they are deviate from your previous setting by highlighting the transformer. (See *[Figure 3: The main dimensioning window](#page-13-3)* and *[Figure 4: Network](#page-14-1)  [data\)](#page-14-1)*.

In **System configuration**, highlight the drive and reselect the product series type and other settings (air/liquid). Then highlight the motor and enter motor specification part carefully. After changes Let DriveSize select the motor and drive again. If you wish to change the motor manually, use the User selection functions.

### <span id="page-13-0"></span>**Selecting ambient conditions**

*[Figure 2: Ambient conditions](#page-13-2)* shows the **Ambient** conditions window. Type new data to the appropriate text box to change the ambient conditions. The practical range for altitude is between 1000 m and 4000 m.

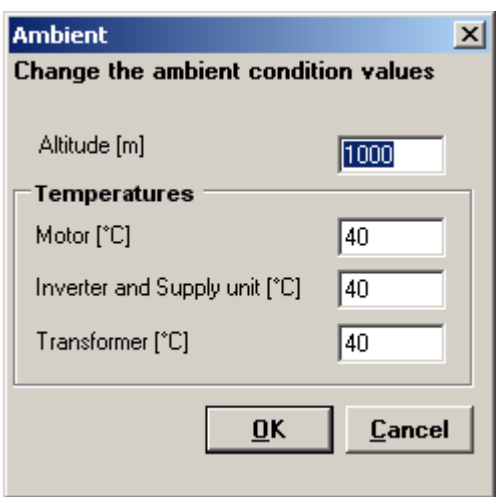

<span id="page-13-2"></span>*Figure 2: Ambient conditions* 

### <span id="page-13-1"></span>**The main dimensioning window**

After opening or creating a project the main window opens. *[Figure 3: The main dimensioning window](#page-13-3)* shows its main parts.

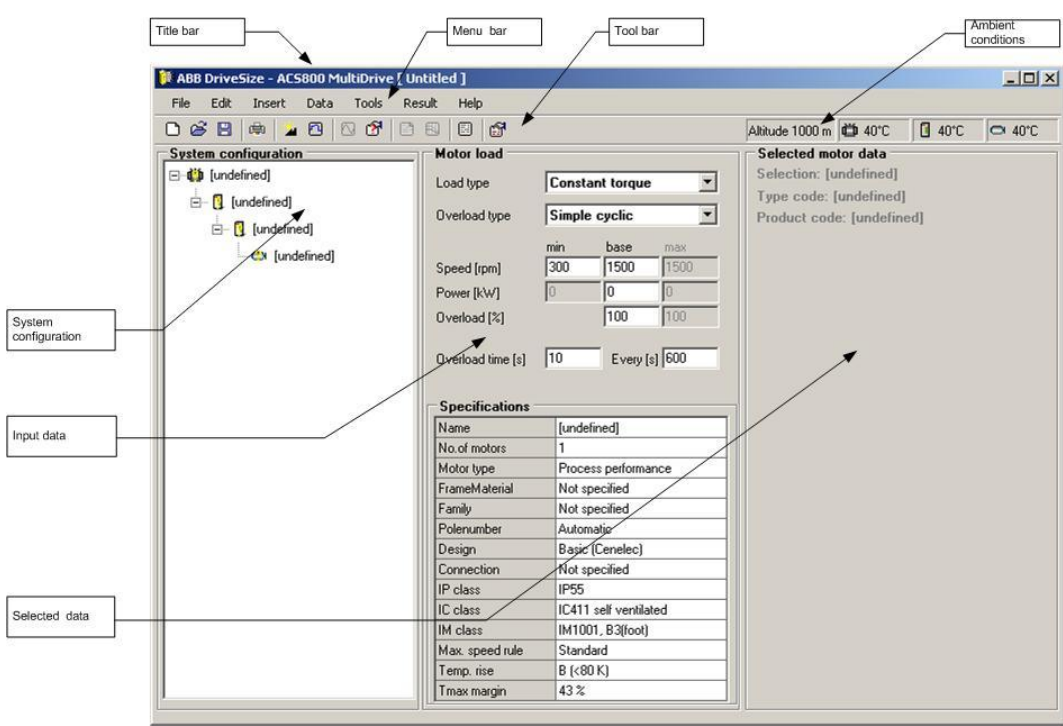

<span id="page-13-3"></span>*Figure 3: The main dimensioning window* 

The main window contains a title bar, a menu bar, a toolbar, the **System configuration** field, the input data field and a field which displays the data that you selected. Each field has a specific usage and functions.

| Network data:             |                    |            |  |  |  |
|---------------------------|--------------------|------------|--|--|--|
| Frequency [Hz]            | 50                 |            |  |  |  |
| Short-circuit power [MVA] | 200                |            |  |  |  |
| Transformer load          |                    |            |  |  |  |
| Primary voltage [V]       | 21000              |            |  |  |  |
| Secondary voltage [V]     | 400                |            |  |  |  |
| Fundamental power [kVA]:  |                    | Calculated |  |  |  |
| 119<br>DSU load           |                    | 119        |  |  |  |
|                           |                    |            |  |  |  |
| <b>Specifications</b>     |                    |            |  |  |  |
| Name                      | [undefined]        |            |  |  |  |
| Type                      | Auto selection     |            |  |  |  |
| No of windings            | 2                  |            |  |  |  |
| IP class                  | IP00 with bushings |            |  |  |  |

<span id="page-14-1"></span>*Figure 4: Network data* 

### <span id="page-14-0"></span>**Toolbar**

The toolbar provides quick access to common commands in DriveSize. Toolbar buttons perform a function just like a menu selection. To perform the function of a certain button, click the button on the toolbar.

Table 1: Toolbar icons

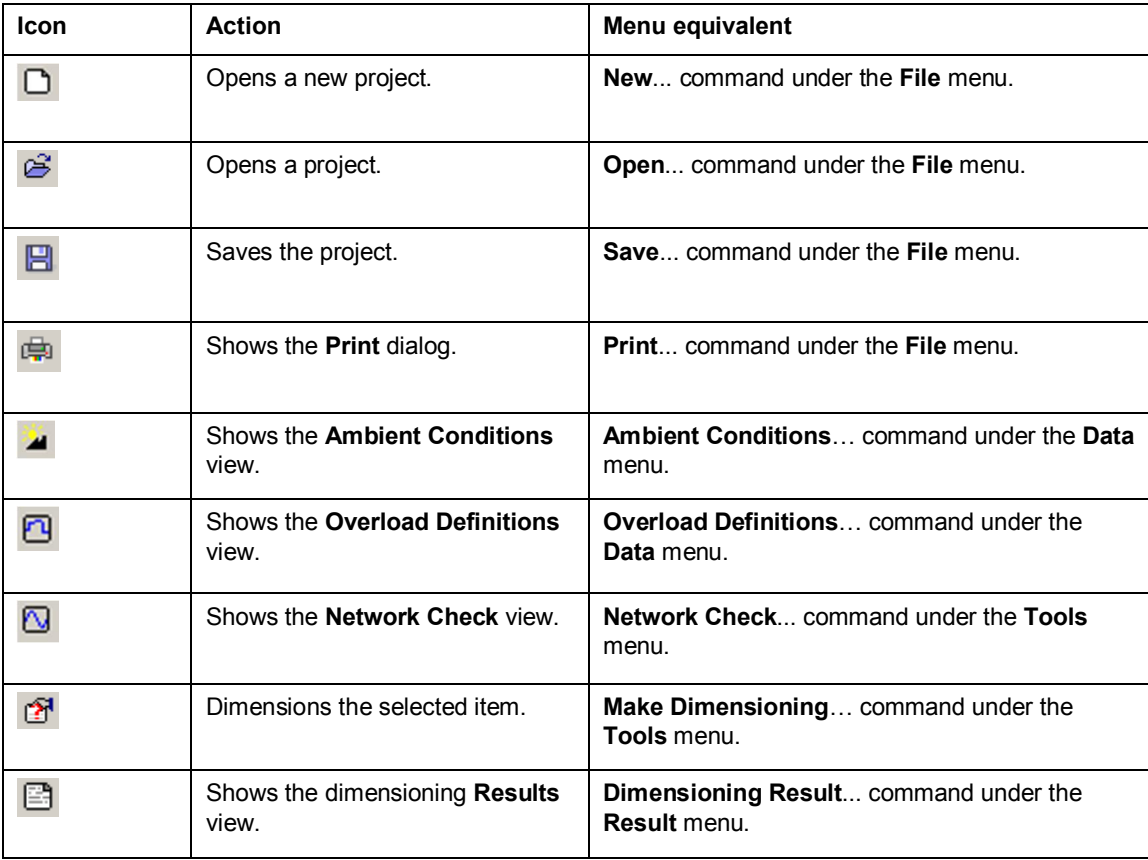

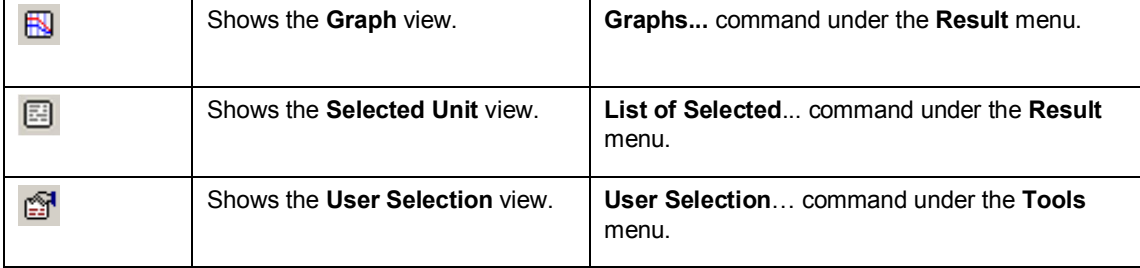

The **Motor load**, **Inverter load**, **Line supply unit load**, **Network data** and **Transformer load** view appears in the input data field depending on which drive component you select in the **System configuration** field.

More instructions how to use DriveSize is written into DriveSize User manual. A copy of it should be on your PC at DriveSize directory.

### <span id="page-16-0"></span>**Creating application worksheets**

### **What this chapter contains**

<span id="page-16-1"></span>This chapter instructs how to make new application worksheet valid for DriveSize.

### <span id="page-16-2"></span>**Basics**

Application under development can include many electric motor drives and each motor drive need its own Excel sheet but they can be within same Excel workbook and then you may use Excel nice features that some application data flows from one sheet to other. This help to make data consistent and avoid retyping errors.

One critical issue is to think about and decide which of the basic Application specific basic templates is best for the targeted application. Refer the Table 1 on chapter 2. In many cases the dimensioning is done based on part of the full cycle or according to some exceptional load condition for example according to emergency stop.

To compute the base power from inputs is essential. Remember that this is just base for all overloads. Normally also the motor has to be able to provide this power even continuously but this is not the rule.

Equally important might be the minimum and maximum speeds related to base power. There are two problems with these. DriveSize will accept only positive speeds and if motor drive systems is really a 4Q, four quadrant drive then intelligence has to be used to convert the system to equivalent 2Q system. The other point is that motor drive will normally start from zero speed but minimum speed should be such speed which is really needed by application for long times. The "long time" here refers to thermal time constants of motor and drive.

### <span id="page-17-0"></span>**Making Excel parts**

In the Crane Excel the **Calculated values** part is to give feedback to user but technically it is unnecessary. Anyway we encourage this part to convert the user input to basic SI units and also to promote step by step (modular) computing.

The **Calculated input values for DriveSize** should remain as it is in templates. This is to say that no new columns should be added or removed to column range A-J. Also the application specific computing should fit into area row above 28.

This has been programmed into subroutine :Sub cmdCalculate\_Click() this way

```
DriveSize_RegKey = DS_STARTER_REGKEY
```
Dim tInPut As tdef\_InPut

' DriveSize input values start from row number 29th onwards

tInPut.iRow\_Base = **28**

If IsDriveSizeInstalled() = True Then

Read\_InputValues tInPut

```
 If ValidateInputs(tInPut) = True Then
```
Execute tInPut

End If

End If

The Excel and DriveSize interface will work nicely provided the application Excel is properly made and tested.

But during development you may get many kinds of error messages. Some of them are trapped by error handling and some of them come from system. *[Figure 5: Error messages, one system message.](#page-18-1)*show typical trapped error messages.

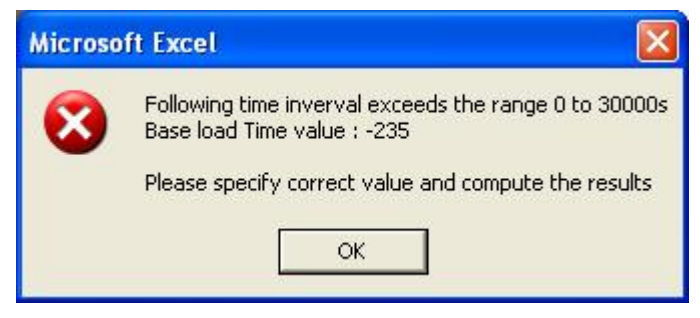

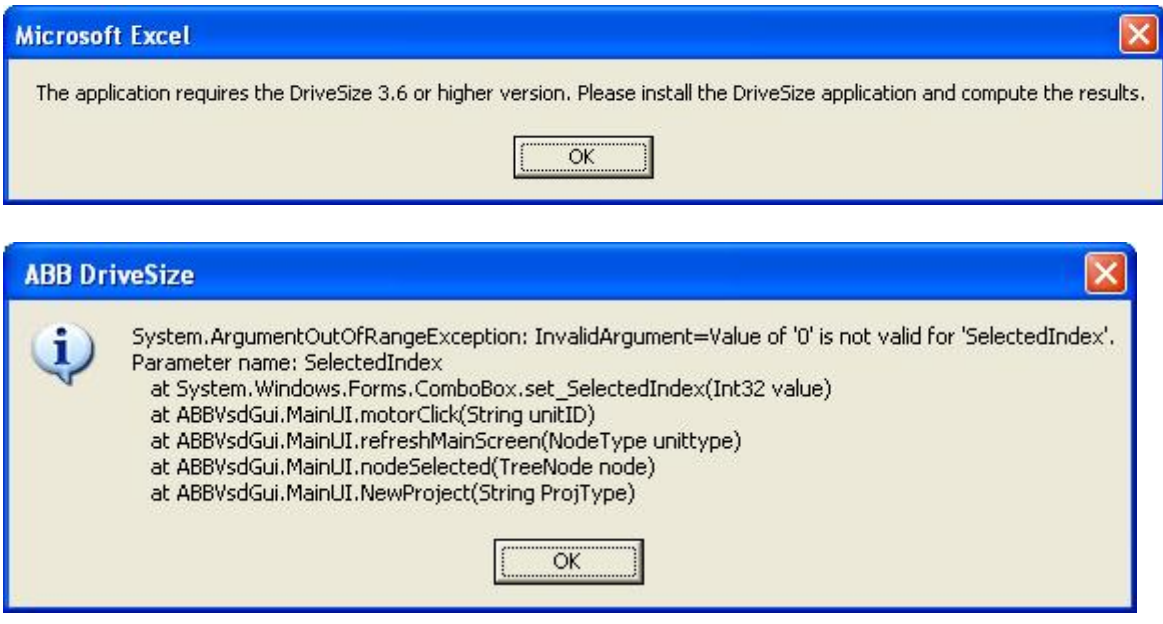

<span id="page-18-1"></span>*Figure 5: Error messages, one system message.*

### <span id="page-18-0"></span>**The testing part**

The minimum testing requirement is that intended data for DriveSize really is transferred into proper places at DriveSize. With Crane Excel it would mean that data from this:

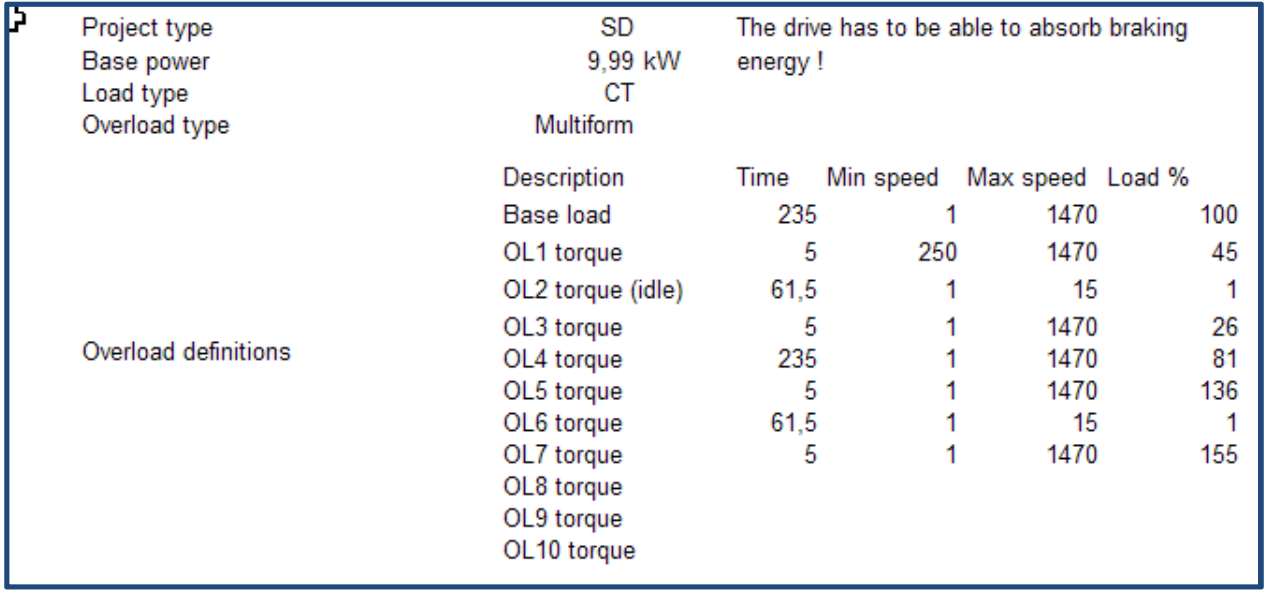

is transferred without errors into Multiform load points in SingleDrive project type and with load type constant torque. The graphics is helpful to detect logical errors. See *[Figure 6: Comparing DriveSize](#page-19-0)  [inputs.](#page-19-0)*

| <b>Overload definitions</b><br>Base speed:<br>1470 rpm                         |         | Load type:                    | Constant torque  | <b>6</b> Torque     | C Power                                      |
|--------------------------------------------------------------------------------|---------|-------------------------------|------------------|---------------------|----------------------------------------------|
| Load points<br>Description                                                     | Time[s] | Min. Speed [rpm]              | Max. Speed [rpm] | Load <sup>[%]</sup> | Torque [Nm]                                  |
| <b>Base load</b>                                                               | 235     | 1                             | 1470             | 100                 | 65,0                                         |
| Overload 1                                                                     | 5       | 250                           | 1470             | 45                  | 29,2                                         |
| Overload 2                                                                     | 61,5    | $\mathbf{1}$                  | 15               | $\mathbf{1}$        | 0,6                                          |
| Overload 3                                                                     | 5       | 1                             | 1470             | 26                  | 16,9                                         |
| Overload 4                                                                     | 235     | 1                             | 1470             | 81                  | 52,6                                         |
| Overload 5                                                                     | 5       | 1                             | 1470             | 136                 | 88,3                                         |
| Overload 6                                                                     | 61,5    | 1                             | 15               | 1                   | 0,6                                          |
| Overload <sub>7</sub>                                                          | 5       | $\mathbf{1}$                  | 1470             | 155                 | 100,7                                        |
| Overload 8                                                                     |         |                               |                  |                     |                                              |
| Overload 9                                                                     |         |                               |                  |                     |                                              |
| Overload 10                                                                    |         |                               |                  |                     |                                              |
| Load graph<br>120 <sub>1</sub><br>100<br>80<br>$60 -$<br>40 <sup>°</sup><br>20 |         |                               |                  |                     | 110<br>100<br>90<br>80<br>70<br>60<br>$50 -$ |
| $\theta$<br>100<br>$\bf{0}$                                                    | 200     | 300<br>400<br>500<br>Time [s] | 600<br>700       | 800                 | $\circ$<br>$\frac{100}{200}$<br>900          |

<span id="page-19-0"></span>*Figure 6: Comparing DriveSize inputs.*

### <span id="page-20-0"></span>**Understanding VB Macros on worksheet**

The application specific worksheets contains following macro and subroutines.

| <b>NumdCalculate_Click</b>   |  |
|------------------------------|--|
| (Declarations)               |  |
| cmdCalculate_Click           |  |
| Execute                      |  |
| GetDecimalSeparator          |  |
| <b>ilsDriveSizeInstalled</b> |  |
| Read InputValues             |  |
| Read OverloadValue           |  |
| ValidateInputs               |  |
|                              |  |

*Figure 7: List of DriveSize macros to implement data transfer*..

**cmdCalculate\_Click** is to start execution.

**IsDriveSizeInstalled** as the name indicates is to find out if proper DriveSize has been installed into PC.

**GetDecimalSeparator** is to get decimal separator information of user PC

**Read\_InputValues** is to read input values for DriveSize into a VB table. A subroutine of this is **Read\_OverloadValue.**

**ValidateInputs** will check the inputs after reading data into table.

**Execute** will call DriveSize with input string.